## **GOVERNMENT OF ANDHRA PRADESH DIRECTORATE OF TREASUIES AND ACCOUNTS, MANGALAGIRI**

## **Cir.Memo.No.FIN02-160134/5/2023-F SEC-DTA Dt:28/06/2023**

Sub: T & A Dept.,- DTA-NPS-New PRAN Generation Tile in HERB portal -Instructions-Reg.

Ref:- Documentation of New PRAN generation Tiles, received from APCFSS Authorities.

\*\*\*\*

Personal attention of all DTAO's, ATO's & STO's in the state is drawn to the subject and reference cited. It is to inform you that as a part of roll out of HERB portal, a new module is developed for the generation of PRAN Accounts for the New Employee and Existing Employee in the State Government who have not obtained PRAN Account.

In this connection, the new procedure for the generation of new PRAN numbers for the new employee and existing employee is enclosed below for ready reference. Further, in this regard, the existing offline procedure for generation of New PRAN through Annexure-S1 to CRA facilitation centers is no longer needed and acceptance of Annexure-S1 form the Drawing and Disbursement Officers in physical mode should not be entertained at Treasury offices in the state from now onwards.

Hence, all the District Treasury Accounts officers of DTAO in the State are hereby instructed to adopt the New procedure for PRAN Account generation developed in Herb Portal and shall take necessary action to communicate these instructions to all the Divisional Sub Treasuries / Sub Treasuries / Drawing and Disbursing Officers under their jurisdiction by prominently displaying in their Notice Board as well as by way of any other possible communication and see that these instructions are strictly complied with.

N. Mohana Rao Encl:As above **Director of Treasuries and Accounts** To

All the DTAOs**/** Assistant Treasury Officers / Sub Treasury Officers in the State (**through FTP**), with a request **to direct the same to all the Drawing and Disbursing Officers under their jurisdiction** by prominently displaying in their Notice Board as well as by way of any other possible communication. Copy to the contract of the contract of the contract of the contract of the contract of the contract of the contract of the contract of the contract of the contract of the contract of the contract of the contract of the co

1). The Pay and Accounts officer, Mangalagiri, AP for information and necessary action.

2). All the Resource persons at the District Treasuries (through FTP) for their personal attention.

Signed by N. Mohana Rao Date: 28-06-2023 21:04:39 Reason: Approved

USER MANNUAL<br>FOR<br>New Employee

FOR

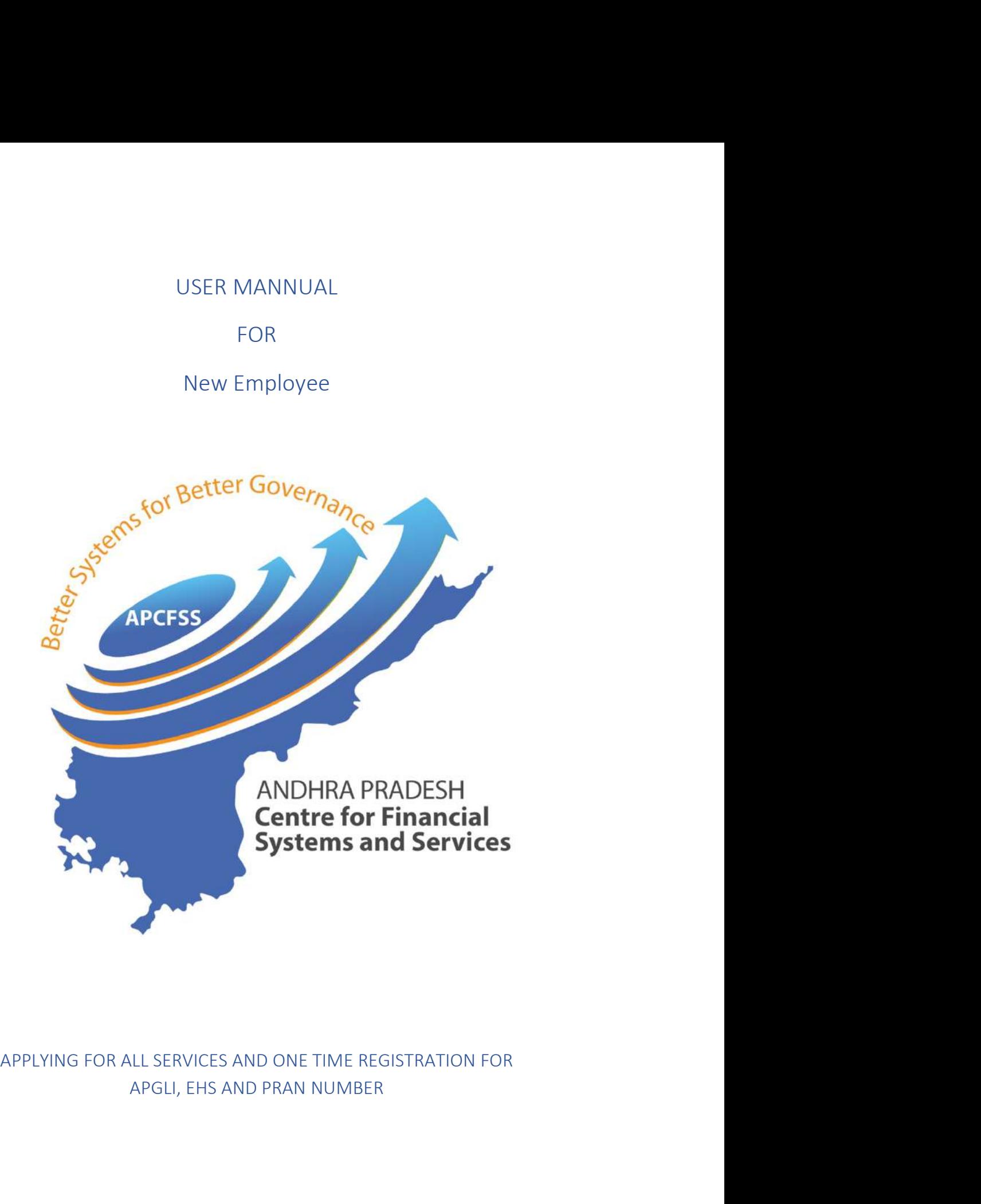

The DDO will log in to HERB Portal, by giving the URL <u>www.herb.apcfss.in</u> in the address bar.<br>The DDO will give the Username and will click on 'Go' button, now a new field will be shown<br>below asking for the Password. Once The DDO will log in to HERB Portal, by giving the URL <u>www.herb.apcfss.in</u> in the address bar.<br>The DDO will give the Username and will click on 'Go' button, now a new field will be shown<br>below asking for the Password. Once The DDO will log in to HERB Portal, by giving the URL <u>www.herb.apcfss.in</u> in the address bar.<br>The DDO will give the Username and will click on 'Go' button, now a new field will be shown<br>below asking for the Password. Once The DDO will log in to HERB Portal, by giving the URL <u>www.herb.apcfss.in</u> in the address bar.<br>The DDO will give the Username and will click on 'Go' button, now a new field will be shown<br>below asking for the Password. Once

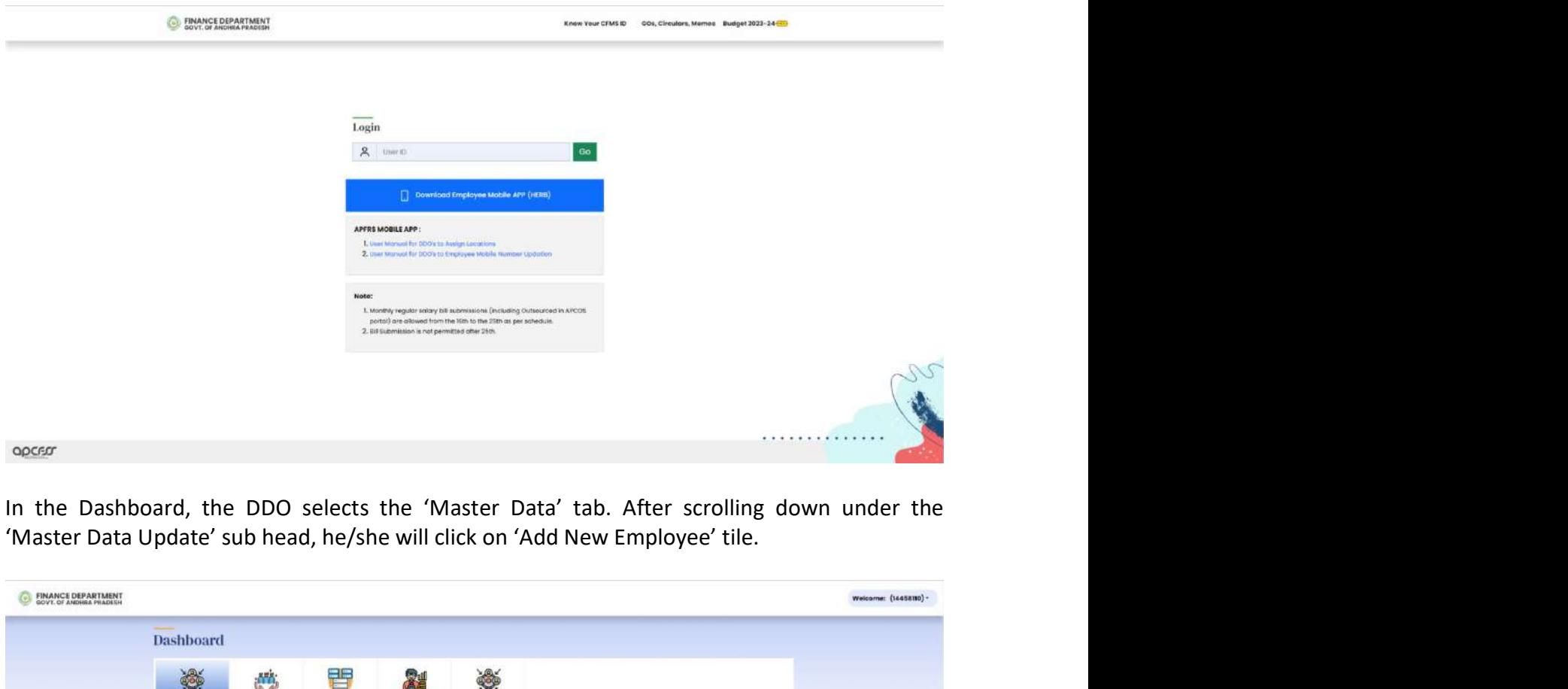

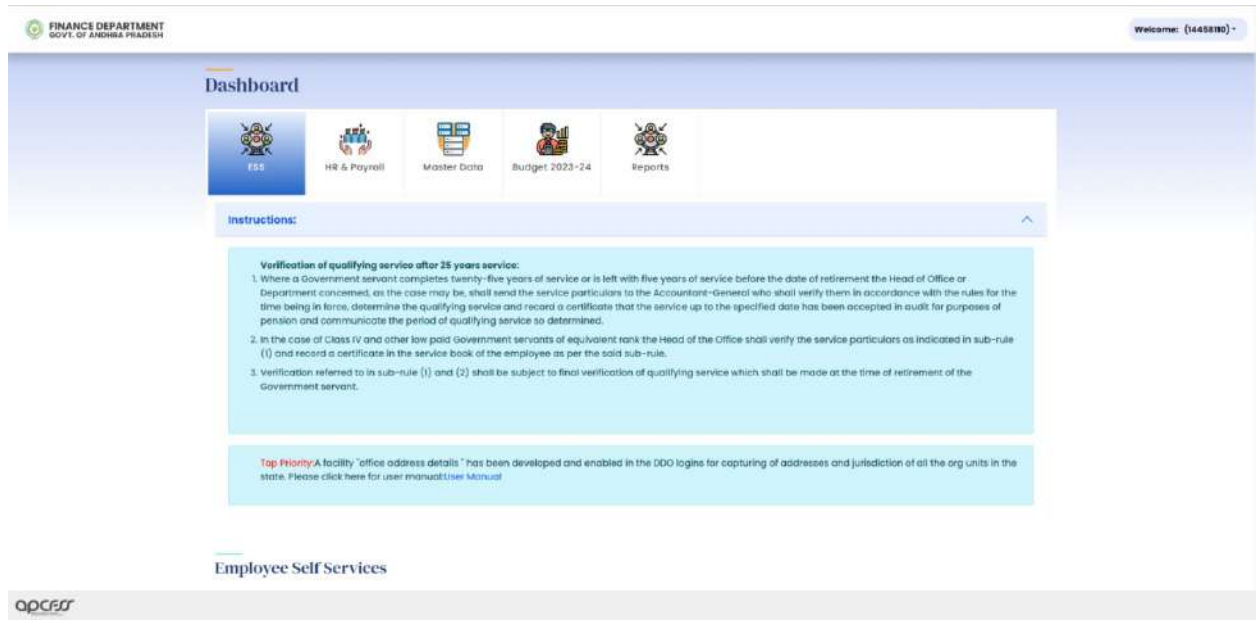

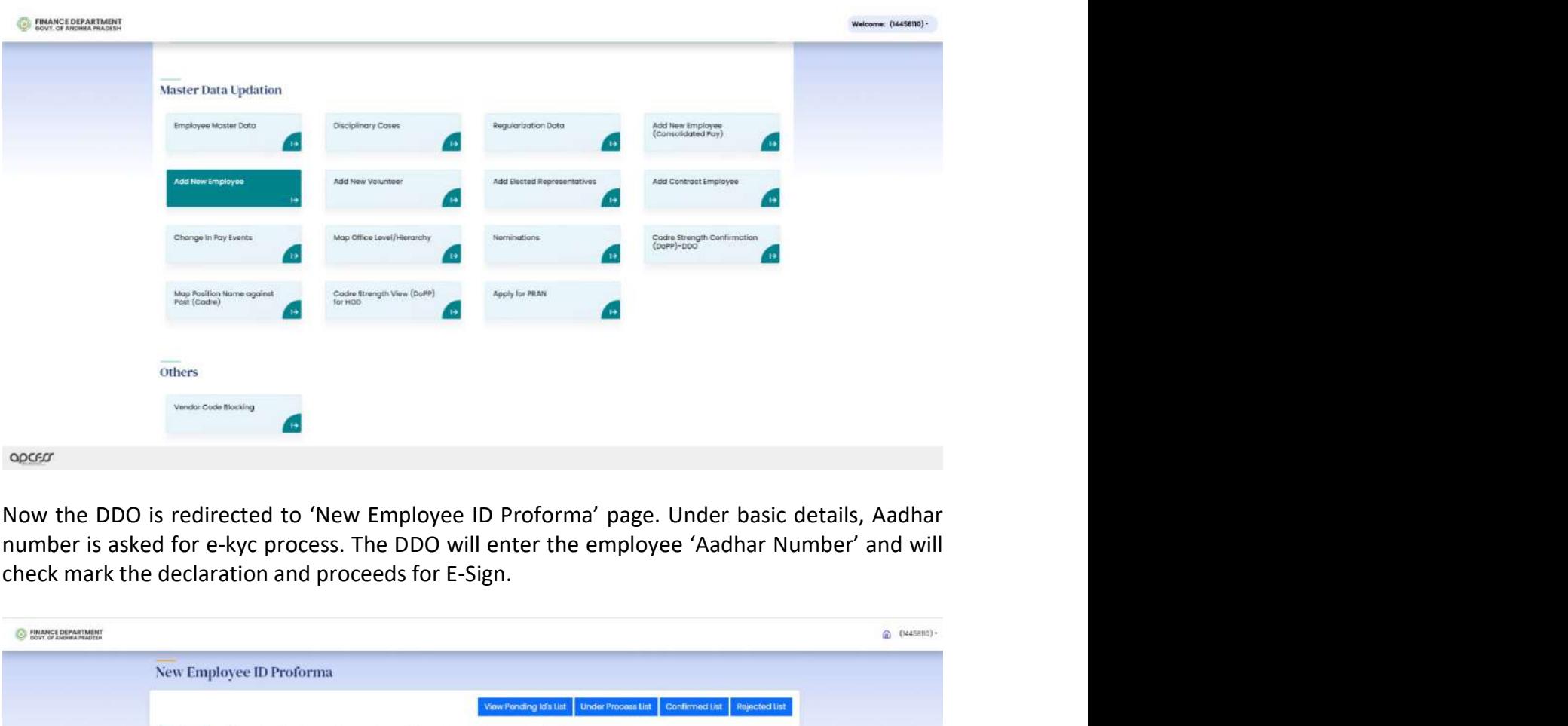

![](_page_4_Picture_25.jpeg)

![](_page_5_Picture_31.jpeg)

![](_page_5_Picture_32.jpeg)

![](_page_6_Picture_12.jpeg)

![](_page_6_Picture_13.jpeg)

![](_page_7_Picture_58.jpeg)

![](_page_7_Picture_59.jpeg)

![](_page_8_Picture_33.jpeg)

![](_page_8_Picture_34.jpeg)

![](_page_9_Picture_31.jpeg)

![](_page_9_Picture_32.jpeg)

![](_page_10_Picture_22.jpeg)

percentages.

![](_page_10_Picture_23.jpeg)

![](_page_11_Picture_28.jpeg)

![](_page_11_Picture_29.jpeg)

![](_page_12_Picture_16.jpeg)

![](_page_12_Picture_17.jpeg)

![](_page_13_Picture_12.jpeg)

![](_page_13_Picture_13.jpeg)

FOR

USER MANNUAL<br>FOR<br>Existing Employee

![](_page_14_Picture_3.jpeg)

The Drawing and Disbursement Officer (DDO) will log in to HERB Portal, by giving the URL<br>www.herb.apcfss.in in the address bar. The DDO will give the Username and will click on 'Go'<br>button, now a new field will be shown be The Drawing and Disbursement Officer (DDO) will log in to HERB Portal, by giving the URL<br>www.herb.apcfss.in in the address bar. The DDO will give the Username and will click on 'Go'<br>button, now a new field will be shown be The Drawing and Disbursement Officer (DDO) will log in to HERB Portal, by giving the URL<br>www.herb.apcfss.in in the address bar. The DDO will give the Username and will click on 'Go'<br>button, now a new field will be shown be The Drawing and Disbursement Officer (DDO) will log in to HERB Portal, by giving the URL<br>www.herb.apcfss.in in the address bar. The DDO will give the Username and will click on 'Go'<br>button, now a new field will be shown be

![](_page_15_Picture_37.jpeg)

![](_page_15_Picture_38.jpeg)

DDO User will click on 'Apply for PRAN' in the master data update page.<br>
SUNSING THE DISTRIBUTE PART DATA Liplation Here the DDO will select the DDO Code and will click on 'Continue' button.<br>
Sometimes and the DDO Code and will click on 'Continue' button.<br>
Sometimes and the DDO Code and will click on 'Continue' button.<br>
Sometimes and th

![](_page_16_Picture_27.jpeg)

![](_page_17_Picture_18.jpeg)

![](_page_17_Picture_19.jpeg)

![](_page_18_Picture_50.jpeg)

opeser<br>As per the procedure mentioned in PRAN process for 'New Employee', the<br>through all the details of family members, nominee and address.<br>The DDO will preview and confirm it. Now the request shall be forwarded<br>Treasury